Century Corporation User's Manual

# 裸族の集合住宅 5Bay Type-C

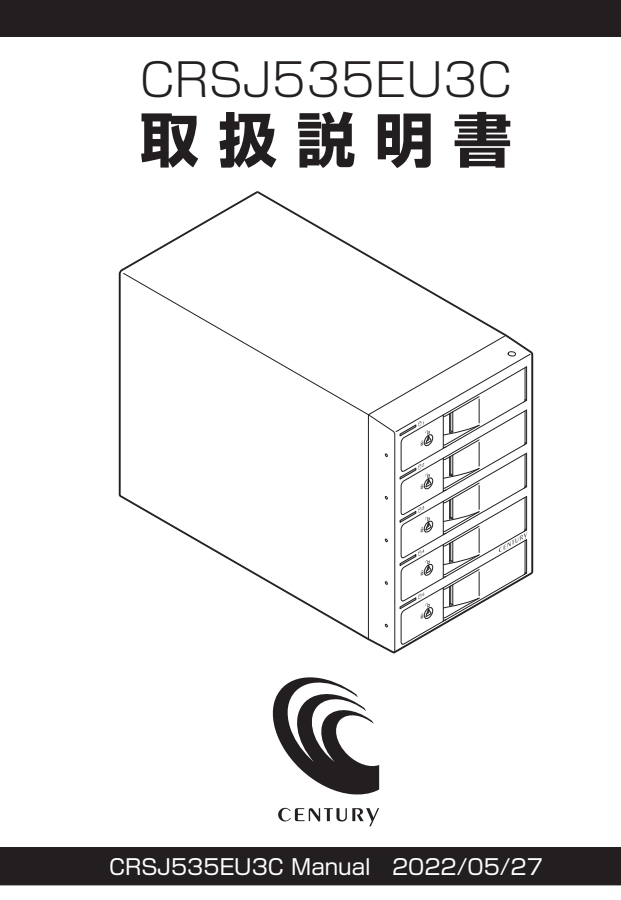

# もくじ

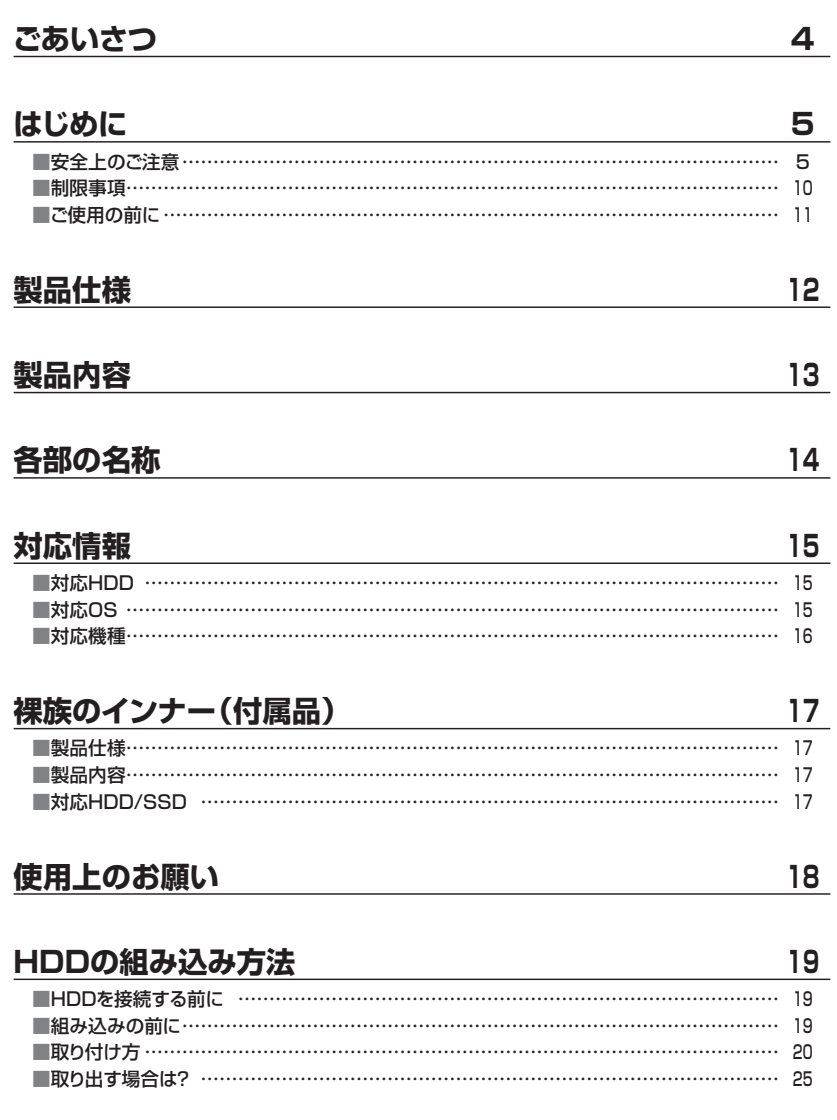

# **[本製品への『裸族のインナー』のセット方法 …………………](#page-26-0) 27 [PCとの接続方法 ………………………………………………](#page-27-0) 28**  ■PCのUSBホストがタイプCコネクタの場合 ………………………………………………………… 28 [■PCのUSBホストがタイプAコネクタの場合 ……………………………………………………](#page-28-0) 29 [■PC側がeSATAコネクタの場合 ………………………………………………………………](#page-29-0) 30 [■接続・設置後のご注意……………………………………………………………………………](#page-30-0) <sup>31</sup>

# **[電源オン・オフ方法……………………………………………](#page-31-0) 32**

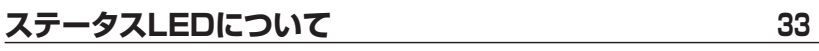

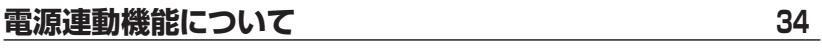

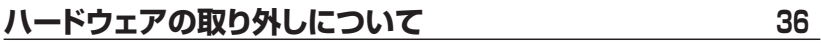

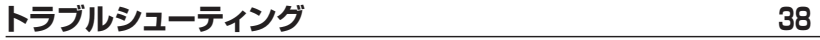

## **[FAQ\(よくある質問とその回答\) ……………………………](#page-41-0) <sup>42</sup>**

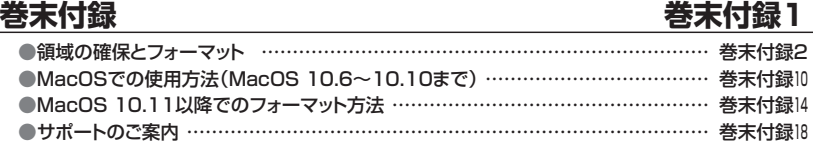

# **[2.5インチSATA HDD/SSDの取り付け方法……………](#page-25-0) 26**

<span id="page-3-0"></span>このたびは、本製品をお買い上げいただき、まことにありがとうございます。 本書には、重要な注意事項や本製品のお取り扱い方法が記載されています。 ご使用になる前に本書をよくお読みのうえ、本製品を正しく安全にお使いください。 また、お読みになったあとも大切に保管し、必要に応じてご活用ください。

#### <span id="page-4-0"></span>**安全上のご注意**〈必ず守っていただくようお願いいたします〉

○ ご使用の前に、安全上のご注意をよくお読みのうえ、正しくご使用ください。

○この項に記載しております注意事項、警告表示には、使用者や第三者への肉体的危害 や財産への損害を未然に防ぐ内容を含んでおりますので、必ずご理解のうえ、守って いただくようお願いいたします。

#### ■次の表示区分に関しましては、表示内容を守らなかった場合に生じる危害、または 損害程度を表します。

この表示で記載された文章を無視して誤った取り扱いをすると、人が 、警告 死亡または重傷を負う可能性を想定した内容を示します。 この表示で記載された文章を無視して誤った取り扱いをすると、人が 注意 傷害ないし物的損害を負う可能性を想定した内容を示します。

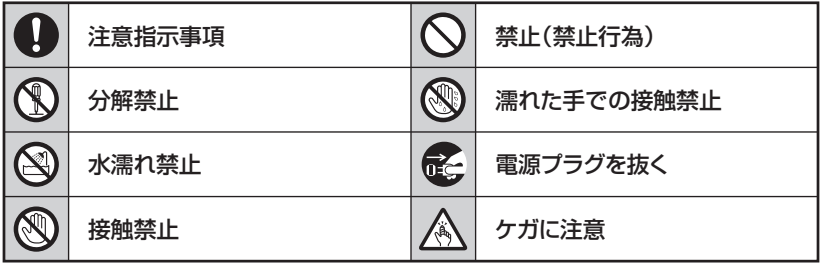

 $\mathbb{C}$ 

 $\bigcirc$ 

∧

∧

#### **安全上のご注意**〈必ず守っていただくようお願いいたします〉

# 八警告

### **煙が出る、異臭がする、異音がする場合は使用しない**

煙が出る、異臭がする、異音がするときは、すぐに機器の電源スイッチを 切り、電源プラグをコンセントから抜いて、弊社サポートセンターまでご連絡 ください。

異常状態のまま使用すると、故障、火災、感電の原因となります。

### **機器の分解、改造をしない**

機器の分解、改造をしないでください。 内部に手を触れると、故障、火災、感電の原因となります。 点検、調整、修理は、弊社サポートセンターまでご連絡ください。

#### **機器の内部に異物や水を入れない**

機器の内部に異物や水が入った場合は、すぐに機器の電源スイッチを 切り、電源プラグをコンセントから抜いて、弊社サポートセンターまでご連絡 ください。 異物が入ったまま使用すると、故障、火災、感電の原因となります。

#### **不安定な場所に機器を置かない**

ぐらついた台の上や傾いた場所、不安定な場所に機器を置かないでくだ さい。

落ちたり、倒れたりして、故障、けがの原因になることがあります。

#### **電源の指定許容範囲を超えて使わない**

機器指定の電圧許容範囲を必ず守ってください。 定格を越えた電圧での使用は、故障、火災、感電の原因となります。

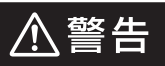

### **電源ケーブル、接続ケーブルに関しての注意事項**

以下の注意点を守ってご使用ください。

ケーブル被覆が損傷したり、故障を招くだけではなく、ショートや断線で 加熱して、火災、感電の原因になることがあります。

- ・ 各ケーブルを無理に曲げる、ねじる、束ねる、はさむ、引っ張るなどの 行為をしないでください。
- ・ケーブルの上に機器本体や重い物を置かないでください。
- ・ステープル、釘などで固定しないでください。
- ・足を引っかけるおそれのある場所には設置しないでください。
- ・ 電源プラグはホコリや水滴がついていないことを確認し、根元までしっ かり差し込んでください。
- ・ぐらぐらするコンセントには接続しないでください。
- ・ 各ケーブルやコネクタに負担をかけるような場所に設置しないでください。

### **雷が鳴り出したら機器に触れない**

雷が発生しそうなときは、電源プラグをコンセントから抜いてください。 また、雷が鳴りだしたら電源ケーブルや接続ケーブル、機器に触れないで ください。感電の原因となります。

# Q

**QO** 

### **ぬれた手で機器に触れない**

ぬれたままの手で機器に触れないでください。 感電や故障の原因になります。

# $\bigwedge$

### **体に異変が出たら使用しない**

体に異変が出た場合は、ただちに使用をやめて、医師にご相談ください。 機器に使用されている塗料や金属などによって、かゆみやアレルギーなど の症状が引き起こされることがあります。

#### **安全上のご注意**〈必ず守っていただくようお願いいたします〉

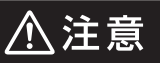

#### **設置場所に関しての注意事項**

以下のような場所には機器を置かないでください。 故障、火災、感電の原因となります。

- ・台所、ガスレンジ、フライヤーの近くなど油煙がつきやすいところ
- ・浴室、温室、台所など、湿度の高いところ、雨や水しぶきのかかるところ
- ●常に5℃以下になる低温なところや40℃以上の高温になるところ
- ・火花があたるところや、高温度の熱源、炎が近いところ
- 有機溶剤を使用しているところ、腐食性ガスのあるところ、潮風があたる ところ
- ・金属粉、研削材、小麦粉、化学調味料、紙屑、木材チップ、セメントなどの 粉塵、ほこりが多いところ
- ・機械加工工場など、切削油または研削油が立ち込めるところ
- ・ 食品工場、調理場など、油、酢、薬剤、揮発したアルコールが立ち込める ところ
- 直射日光のあたるところ
- ・シャボン玉やスモークなどの演出装置のあるところ
- ・お香、アロマオイルなどを頻繁に焚くところ

#### **各コネクタや本体を定期的に清掃する T**

ACケーブルや各コネクタにホコリなどが溜まると火災の原因となること があります。

定期的に各コネクタを取り外し、電源プラグをコンセントから抜いてゴミ やホコリを乾いた布で取り除いてください。

△注意

### **長期間使用しない場合は接続ケーブルを外してください**

長期間使用しない場合は、安全および節電のため、接続ケーブルを外して 保管してください。

### **機器を移動するときは接続ケーブル類をすべて外して ください**

移動する際は、必ず接続ケーブル類を外して行ってください。 接続したままの移動は故障の原因となります。

### **小さいお子様を近づけない**

长

0

 $\mathcal{C}% _{0}^{(n)}:=\{(\boldsymbol{x},\boldsymbol{\beta})\}\subset\mathcal{C}_{0}^{(n)}$ 

A

T.

小さいお子様を機器に近づけないようにしてください。 小さな部品の誤飲や、お子様が機器に乗ってしまうなど、けがの原因に なることがあります。

#### **静電気にご注意ください**

機器に触れる際は、静電気にご注意ください。 本製品は精密電子機器ですので、静電気を与えると誤動作や故障の原因 となります。

#### **熱にご注意ください** O

使用状況により、本体外面、通風孔近辺などが高温になることがあります。 通風孔からの風に当たっていたり、熱を持った部分に触れていることで、 やけどを起こすことがありますのでご注意ください。 また、製品の近くにビニール皮膜や樹脂などの熱に弱い物を置かないで ください。変形、変質、変色などの影響が出る場合があります。

### <span id="page-9-0"></span>**制限事項**

- ・本製品を使用することによって生じた直接、間接の損害、データの消失等については、 弊社では一切その責を負いません。
- ・本製品は、医療機器、原子力機器、航空宇宙機器、など人命に関わる設備や機器、および 高度な信頼性を必要とする設備、機器での使用は意図されておりません。 このような環境下での使用に関しては一切の責任を負いません。
- ・ 他の電気製品やワイヤレス製品と本製品を近づけた場合、相互に影響して誤動作や ノイズ等が発生する場合があります。 この場合、問題が出ないように両製品を離して設置してください。
- ・本製品は日本国内のご家庭での使用を前提としております。 日本国外での使用や、特殊な工場内での使用、AC100Vとは異なる電圧下で動作させ た場合の責任は負いかねます。
- ・本製品にソフトウェアが含まれる場合、一般的な日本語の環境での使用を前提として おり、日本語以外の表示環境などの動作では異常が生じる可能性があります。
- ・ 本製品は本書記載の環境にて動作検証を行っておりますが、製品リリース以降のバー ジョンアップ等により動作に制限が出る可能性があります。 恒久的なサポートを保証するものではありません。
- ・ 本製品は記載のOSにて動作保証しておりますが、記載のOS上に存在するプログラム、 アプリケーション、コマンドのすべてに対して正常動作をお約束するものではありません。 特定の条件下、特定のプログラム、アプリケーション、コマンドなどは動作対象外とさせ ていただく場合がございます。
- ・本製品は3.5インチSATA HDD専用です。 パラレルATA(PATA)は使用できません。

## <span id="page-10-0"></span>**ご使用の前に**

- ・本書の内容に関しましては、将来予告なしに変更することがあります。
- ・本書は万全を期して作成しておりますが、万一ご不審な点や誤りなどお気づきのことが ありましたら、弊社サポートセンターまでご連絡いただきますようお願いします。
- ・Windows は Microsoft Corporation の登録商標です。
- ・Mac は Apple Ⅰnc. の登録商標です。
- ・記載の各商品、および製品、社名は各社の商標ならびに登録商標です。
- ・イラストと実際の商品とは異なる場合があります。
- ・改良のため、予告なく仕様を変更することがあります。

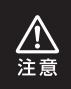

静電気や水分は機器を破壊する原因となりますので、SATA HDD/SSDの取り扱い時 には静電気防止バンド等を用い、水気を避けて故障の防止に努めてください。

<span id="page-11-0"></span>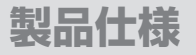

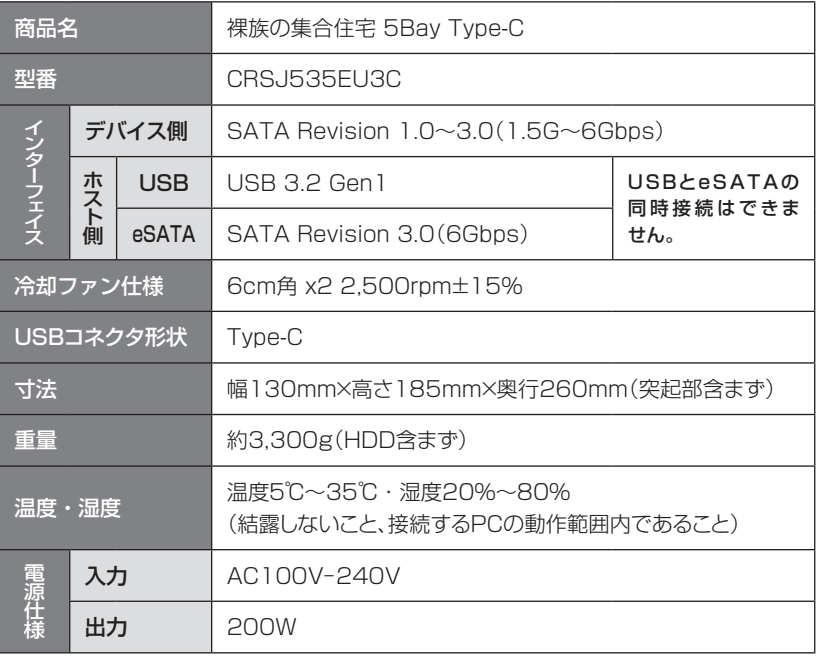

# <span id="page-12-0"></span>**製品内容**

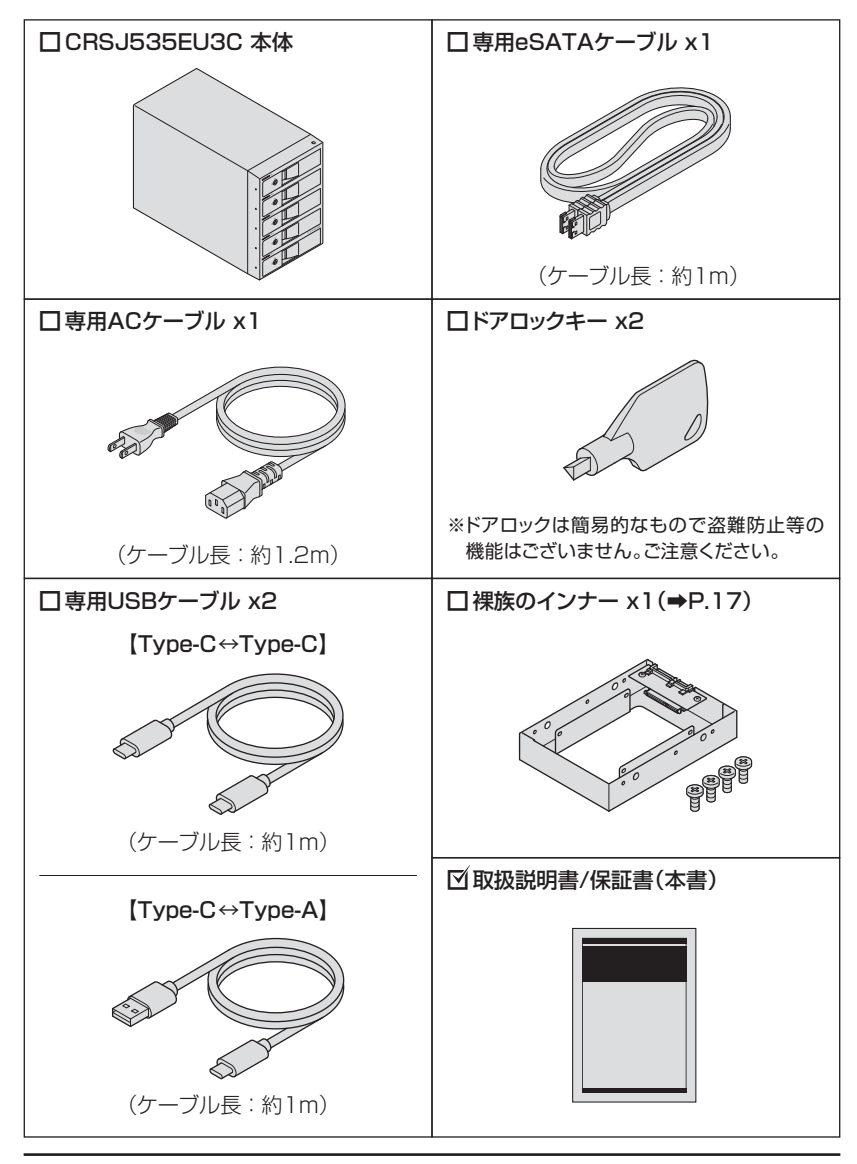

# <span id="page-13-0"></span>**各部の名称**

**■前面**

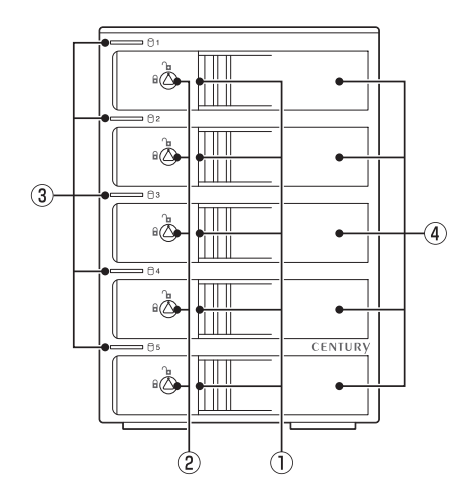

①取出し用ラッチ ②ドアロック ③ステータスLED ④フロントドア

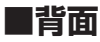

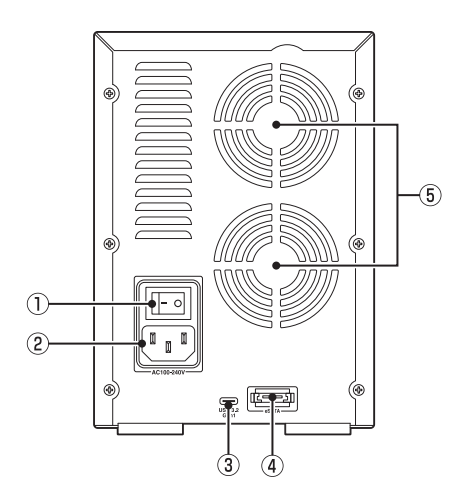

①電源スイッチ ②ACコネクタ ③USBコネクタ ④eSATAコネクタ ⑤6cm冷却ファン

### <span id="page-14-0"></span>**対応HDD**

#### 3.5インチSATA HDD 【SATA Revision 1.0~3.0(1.5G~6Gbps)】

※本製品はSATA HDD専用です。PATA(ⅠDE)HDDは接続できません。 ※ 18TBまでのHDDで動作確認を行っております(2022年5月現在)。 対応HDDの最新情報はサポートセンターにお問い合わせください。 ※ 出し入れの際、HDDに微細な傷がつく場合があります。

あらかじめご了承のうえ、ご使用いただきますようお願いいたします。 ※HDDによっては形状が原因となり、HDDの挿入/取り出し動作に支障がでる場合があります。

### **対応OS**

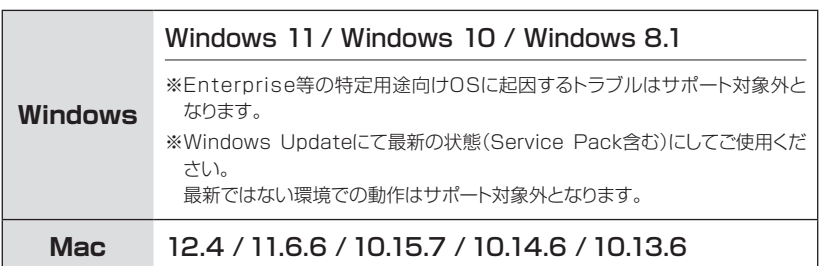

# <span id="page-15-0"></span>**対応情報**

# **対応機種**

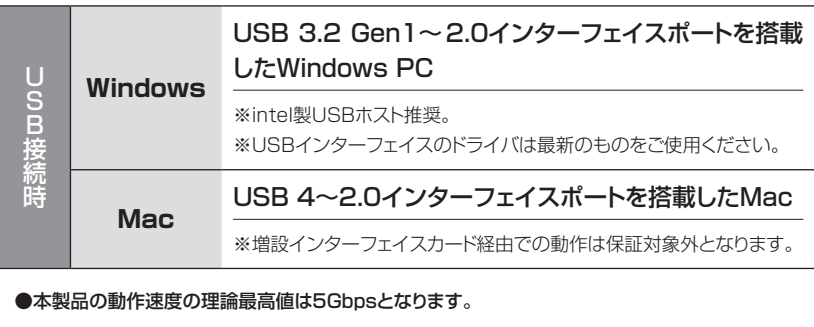

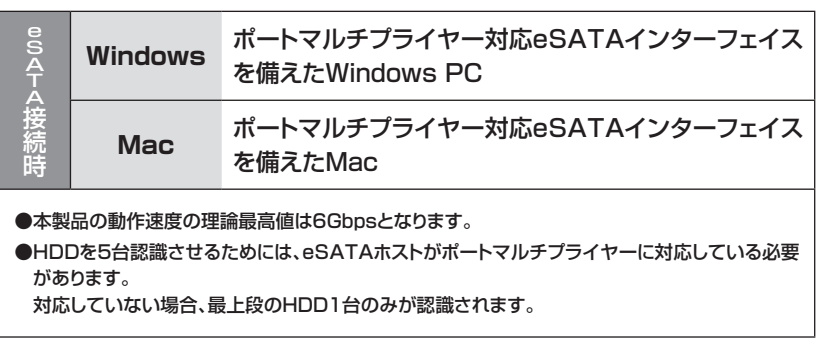

<span id="page-16-0"></span>**裸族のインナー(付属品)**

### **製品仕様**

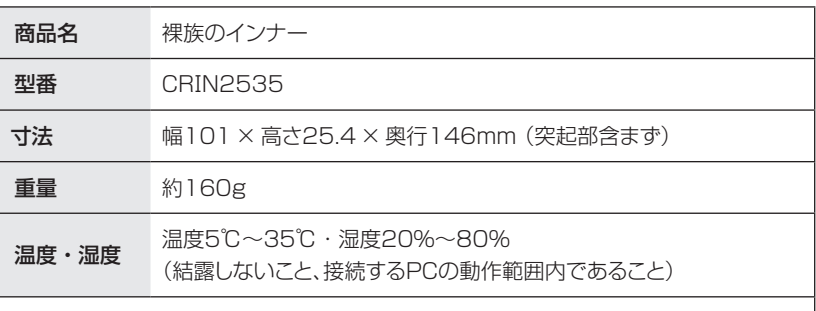

※2.5インチHDD/SSD取り付けのため、プラスドライバーが必要になります。 ※ 本製品はSATA HDD/SSD専用です。PATA(ⅠDE)HDDは接続できません。 また、左右からネジ止めできないタイプのHDD/SSDは取り付けできません。

※ 1.8インチ、ZⅠFコネクタ、Micro SATAコネクタ、PCⅠe接続、3.3V駆動、12V駆動および SATA接続以外の特殊形状HDD/SSDは使用できません。

[※ 2.5インチHDD/SSDの取り付け方などについては、P.26【2.5インチSATA HDD/SSDの](#page-25-0) 取り付け方法】をご参照ください。

**製品内容** または インファール インター・トラック あいしょう あいおん あいおん あいまください。

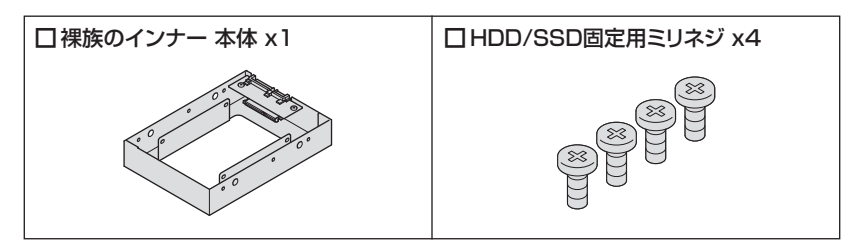

## **対応HDD/SSD**

#### 2.5インチSATA HDD/SSD 【SATA Revision 1.0~3.0(1.5G~6Gbps)】

※ 2台以上の2.5インチSATA HDD/SSDをご使用の場合は、別途「裸族のインナー(CRIN2535)」を 必要台数分お買い求めください。

#### <span id="page-17-0"></span>**SATA HDDの取り扱いについて**

・SATA HDDの接続コネクタにはメーカーの推奨するHDDの着脱保証回数が設定されて おります。

この回数を超えるとHDDとしての品質を保証できませんので、着脱する回数は必要最小限 にてご使用ください。

・本製品の構造上、HDDにすり傷が付く場合があります。あらかじめご了承ください。

#### **本製品からのOS起動に関して**

本製品はUSB接続時のOS起動には対応していません。 eSATA接続時の起動に関しては、eSATAホストインターフェイスの取扱説明書をご確認 ください。

#### **※製品の性質上、すべての環境、組み合わせでの動作を保証するものではありません。**

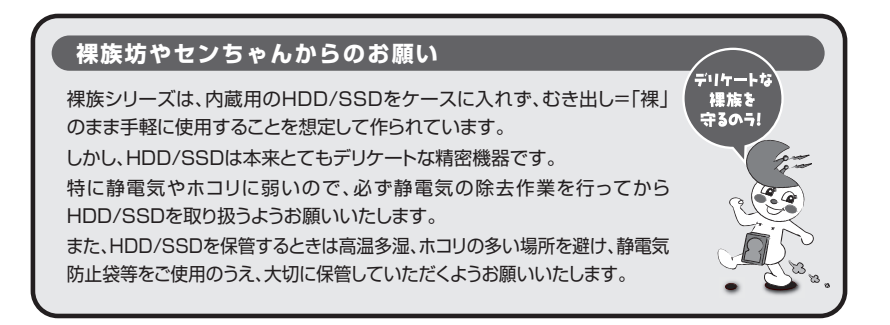

## <span id="page-18-0"></span>**HDDを接続する前に**

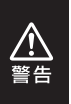

HDDを接続するまで、電源プラグはコンセントから抜いておいてください。 コンピュータの電源が入った状態で作業を行うと、感電などの事故や、故障の原因 となります。

・ HDDおよび本製品の基板部は精密機器ですので、衝撃には十分ご注意ください。

・HDD接続の際には、静電気に十分注意してください。 人体に滞留した静電気が精密機器を故障させる原因になることがあります。 作業の前に、金属のフレームなどに触れて放電するか、静電気防止バンドなどをお 使いください。

### **組み込みの前に**

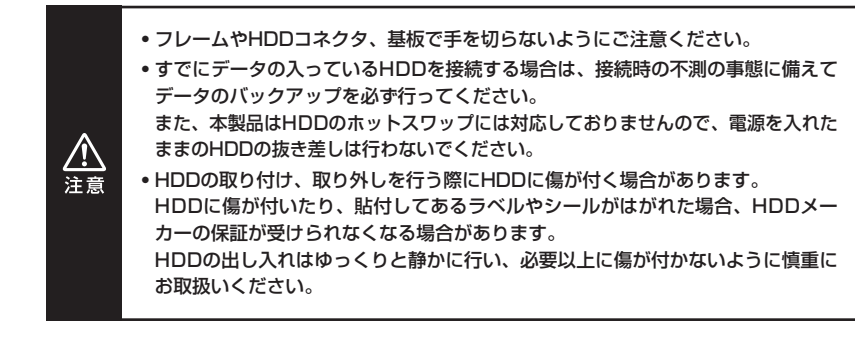

# <span id="page-19-0"></span>**HDDの組み込み方法**

# **取り付け方**

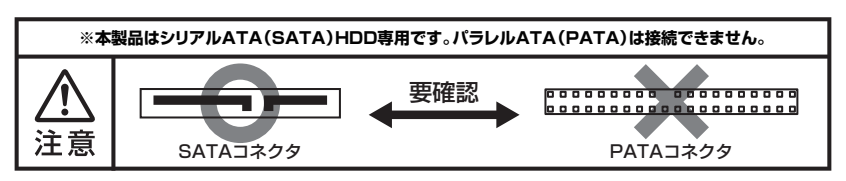

**1.**フロントドアのドアロックが解錠状態( マーク)にあることを確認します。

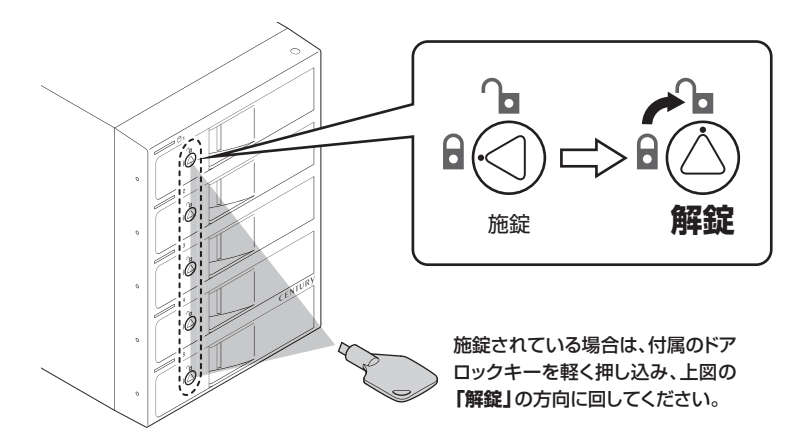

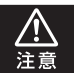

HDDやドア等、各金具の端で手を切らないようにご注意ください。

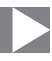

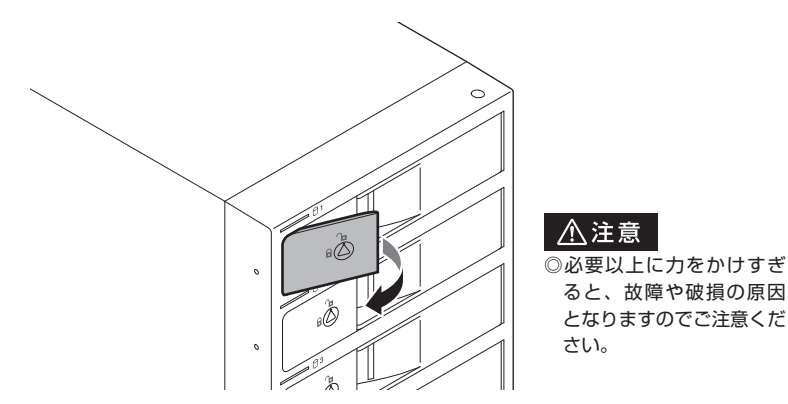

**2.**フロントドアの取出し用ラッチを手前に引きます。

**3.**フロントドアを開けます。

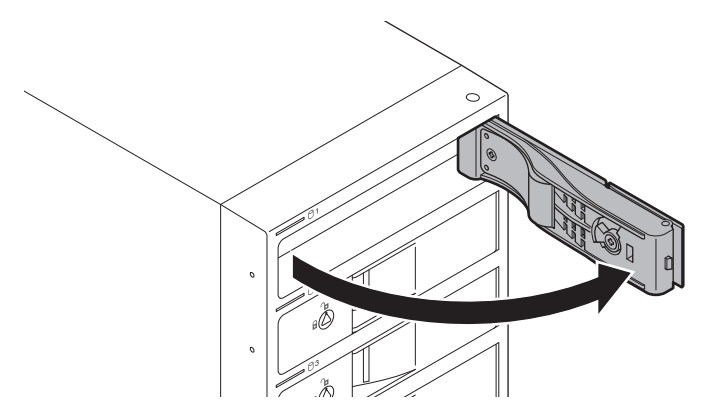

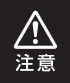

本製品のドアに手を挟んだり、本製品のフレームやHDDの基板面、コネクタ等で 手を切らないよう十分ご注意ください。

# **取り付け方(つづき)**

**4.**HDDの表面を上にして筐体にゆっくりと入れ、軽く当たったところで止めます。

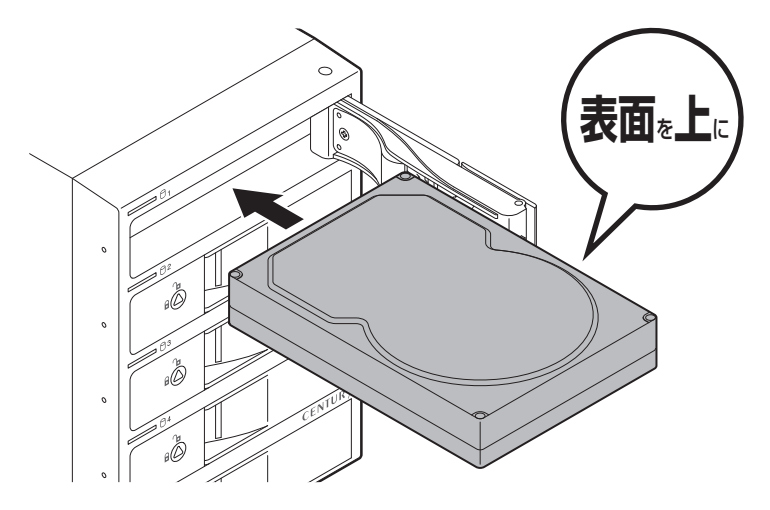

・ 本製品のドアに手を挟んだり、本製品のフレームやHDDの基板面、コネクタ等で 手を切らないよう十分ご注意ください。

・HDDの取り付け、取り外しを行う際にHDDに傷が付く場合があります。 HDDに傷が付いたり、貼付してあるラベルやシールがはがれた場合、HDDメー カーの保証が受けられなくなる場合があります。 HDDの出し入れはゆっくりと静かに行い、必要以上に傷が付かないように慎重に お取扱いください。

ノハ<br>注意

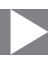

**5.**HDDがフロントドア内側の金属バネより奥に差し込まれていることを確認したら、 フロントドアを閉めます。

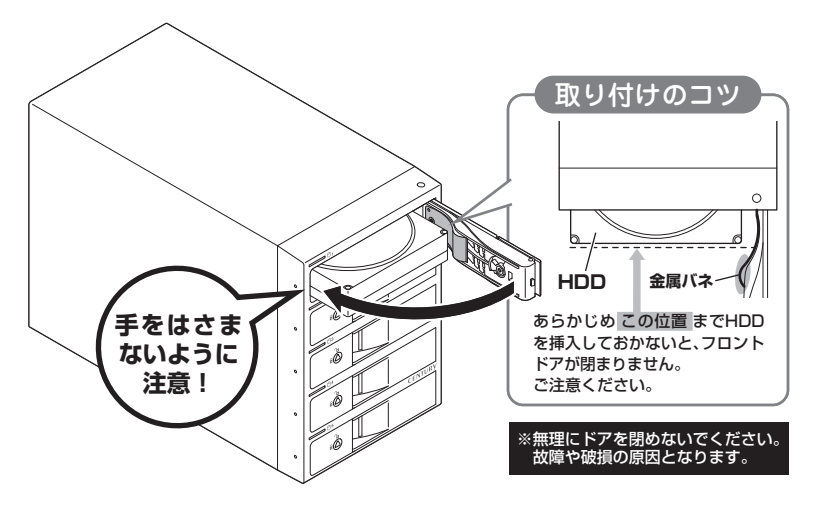

- ・ 本製品のドアに手を挟んだり、本製品のフレームやHDDの基板面、コネクタ等で 手を切らないよう十分ご注意ください。
- ・HDDの取り付け、取り外しを行う際にHDDに傷が付く場合があります。 HDDに傷が付いたり、貼付してあるラベルやシールがはがれた場合、HDDメー カーの保証が受けられなくなる場合があります。 HDDの出し入れはゆっくりと静かに行い、必要以上に傷が付かないように慎重に お取扱いください。

注意

# **HDDの組み込み方法**

# **取り付け方(つづき)**

**6.**下段もそれぞれ同じようにセットして完成です。 安全のため、長時間ご使用になる場合にはドアロックを施錠してご使用ください。

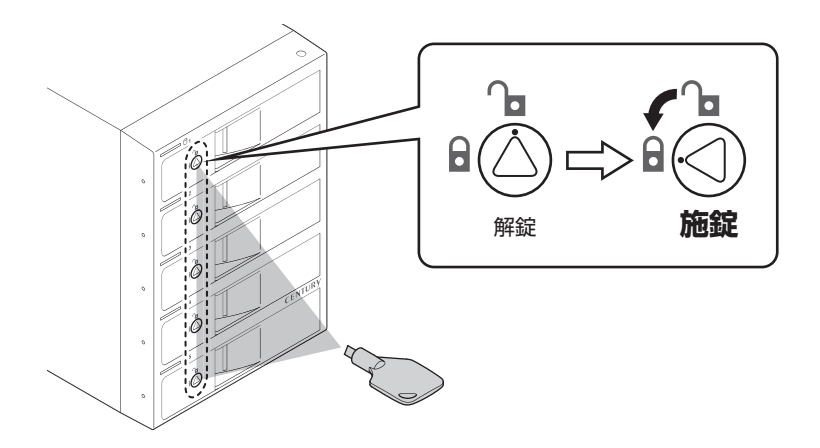

### <span id="page-24-0"></span>**取り出す場合は?**

取り付けたときと同じようにフロントドアを開けると、中のHDDがコネクタから外れて 前へ押し出されます。

そのままHDDを手で引き出してください。

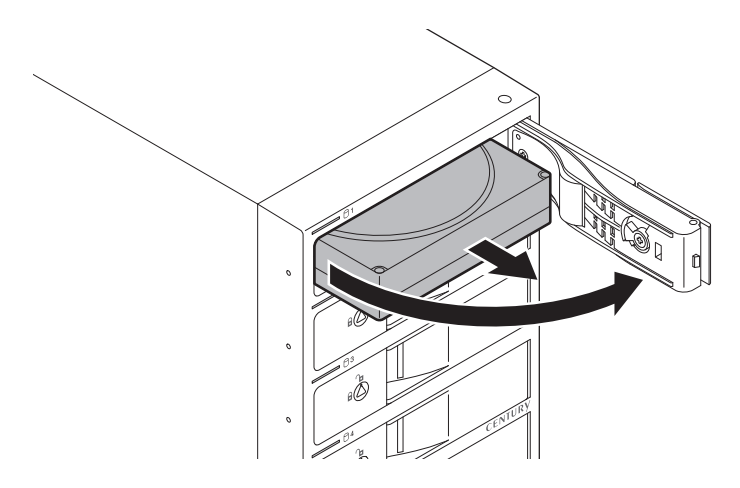

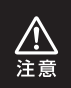

本製品のドアに手を挟んだり、本製品のフレームやHDDの基板面、コネクタ等で 手を切らないよう十分ご注意ください。

# <span id="page-25-0"></span>**2.5インチSATA HDD/SSDの取り付け方法**

**1.**裸族のインナー本体を裏向きにして置き、基板とHDD/SSDのコネクタを図のよう に接続します。

2.5インチSATA HDD/SSD

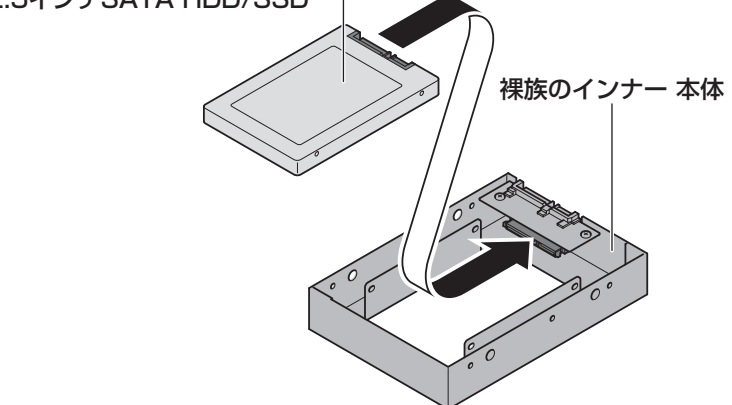

**2.**付属のHDD/SSD固定用ミリネジで、本体とHDD/SSDを左右から4箇所ネジ止め します。

最後に本体を表向きにして完成です。

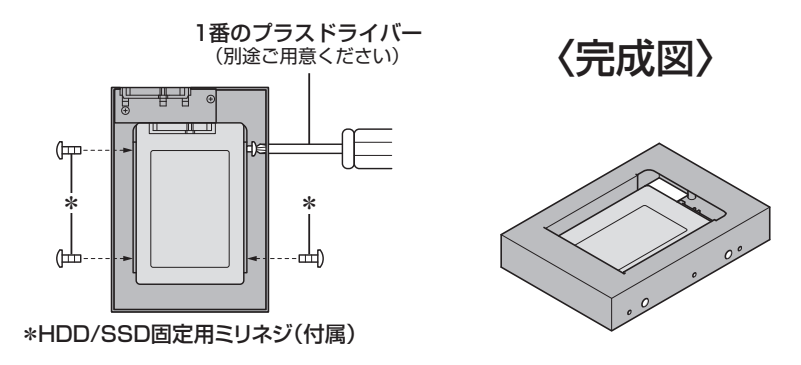

<span id="page-26-0"></span>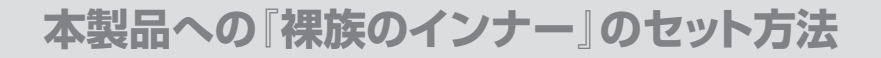

2.5インチSATA HDD/SSDを『裸族のインナー』に取り付け後、図のように本体にセット します。

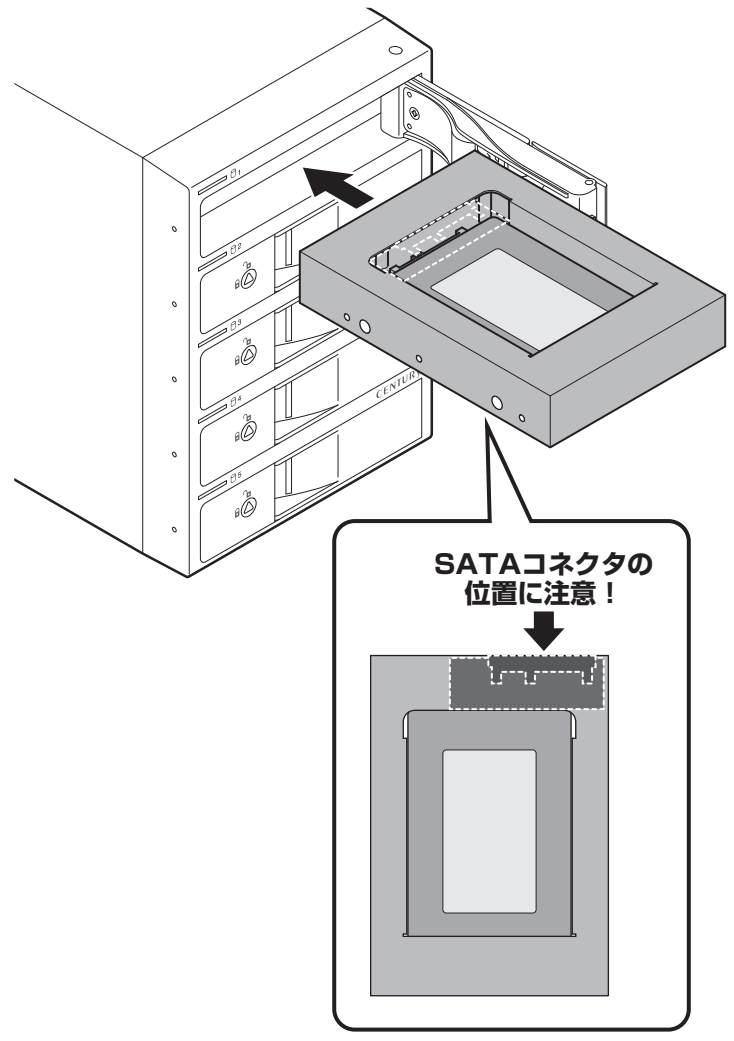

<span id="page-27-0"></span>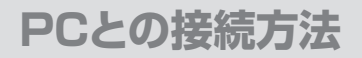

### **PCのUSBホストがタイプCコネクタの場合**

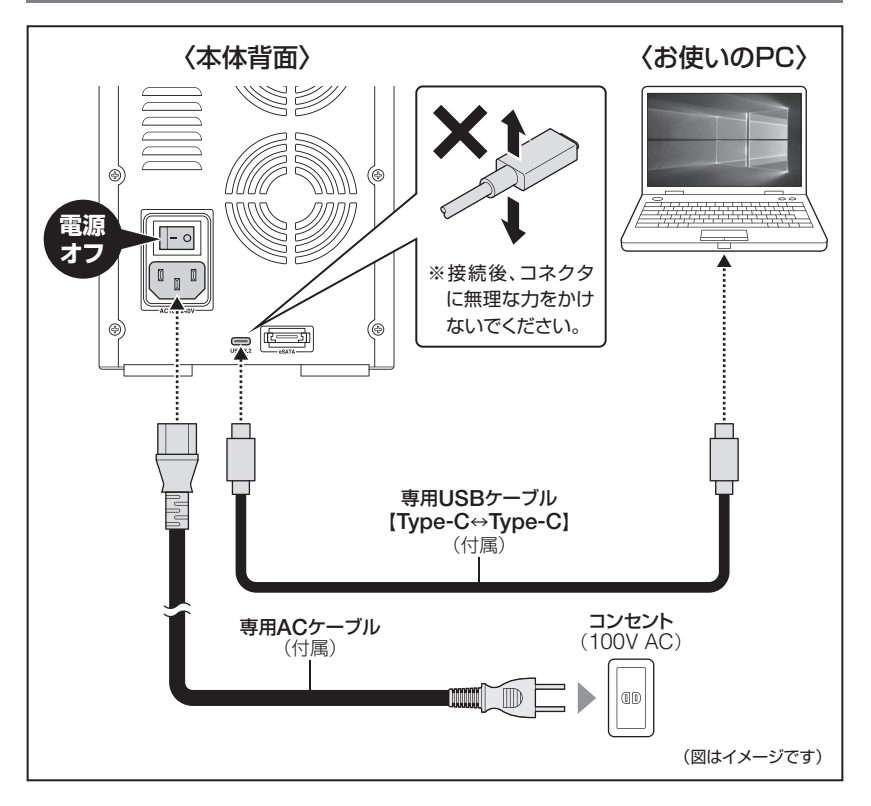

#### **[※ PCと接続後、P.32「電源オン・オフ方法」をご確認のうえ、電源の投入を行って](#page-31-0) ください。**

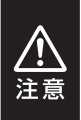

・接続は必ずメイン電源スイッチが**「オフ」**の状態で行ってください。 メイン電源がオンの状態で接続を行うと、HDDが破損するおそれがあります。 ・ 図はイメージです。また、専用USBケーブルはきつく曲げないようにしてご使用くだ さい。

## <span id="page-28-0"></span>**PCのUSBホストがタイプAコネクタの場合**

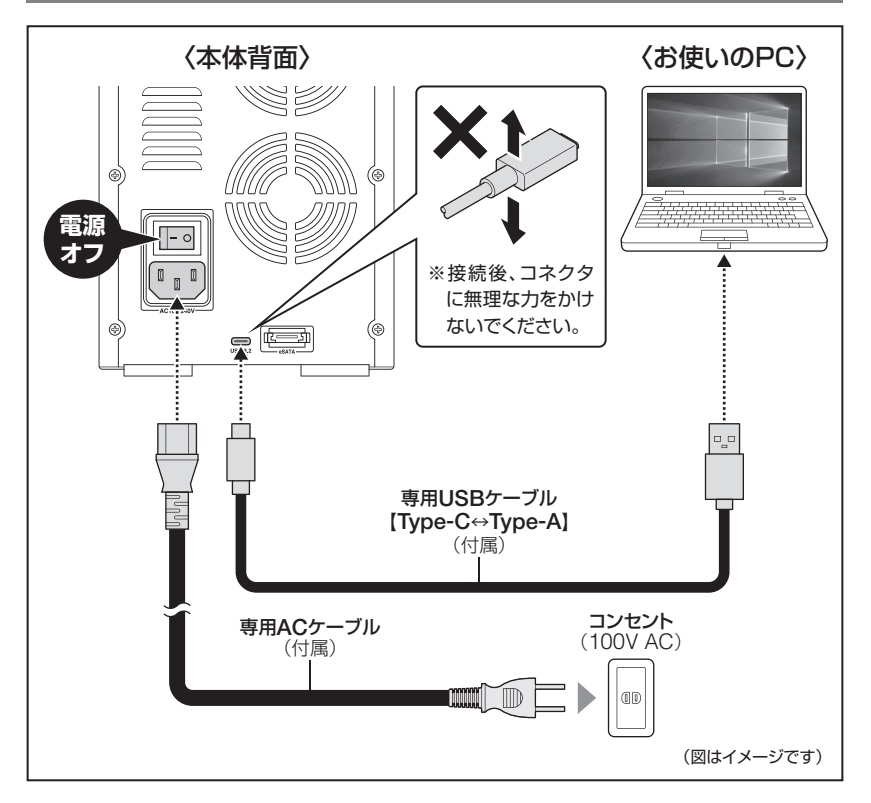

#### **[※ PCと接続後、P.32「電源オン・オフ方法」をご確認のうえ、電源の投入を行って](#page-31-0) ください。**

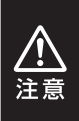

・接続は必ずメイン電源スイッチが**「オフ」**の状態で行ってください。 メイン電源がオンの状態で接続を行うと、HDDが破損するおそれがあります。 ・ 図はイメージです。また、専用USBケーブルはきつく曲げないようにしてご使用くだ さい。

<span id="page-29-0"></span>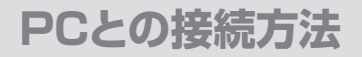

## **PC側がeSATAコネクタの場合**

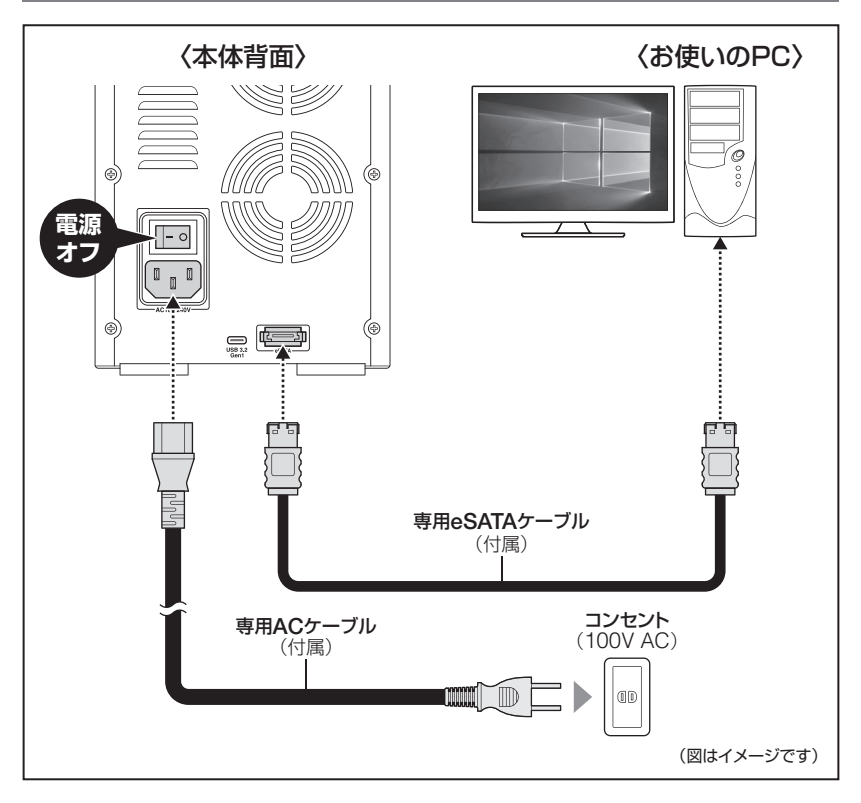

#### **[※ PCと接続後、P.32「電源オン・オフ方法」をご確認のうえ、電源の投入を行って](#page-31-0) ください。**

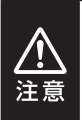

- ・接続は必ずメイン電源スイッチが**「オフ」**の状態で行ってください。 メイン電源がオンの状態で接続を行うと、HDDが破損するおそれがあります。
- ・ 図はイメージです。また、専用eSATAケーブルはきつく曲げないようにしてご使用 ください。

### <span id="page-30-0"></span>**接続・設置後のご注意**

本製品のすべてのスロットにHDDを装填した場合、全体の重さが約7~9kgになります。 その状態で本体を手で押して動かそうとした場合、荷重により勢いがつき、本体背面の ケーブルが壁などに衝突してコネクタ部が破損し、故障の原因となります。

#### **【設置後に本体の位置を動かす場合】**

設置後に本製品の位置を動かす場合は、すべてのスロットのHDDを抜き出してカラの 状態にし、本体を上に持ち上げて動かしてください。

その際、本体背面のケーブルが壁などに当たってコネクタ部を破損しないよう、十分 ご注意ください。

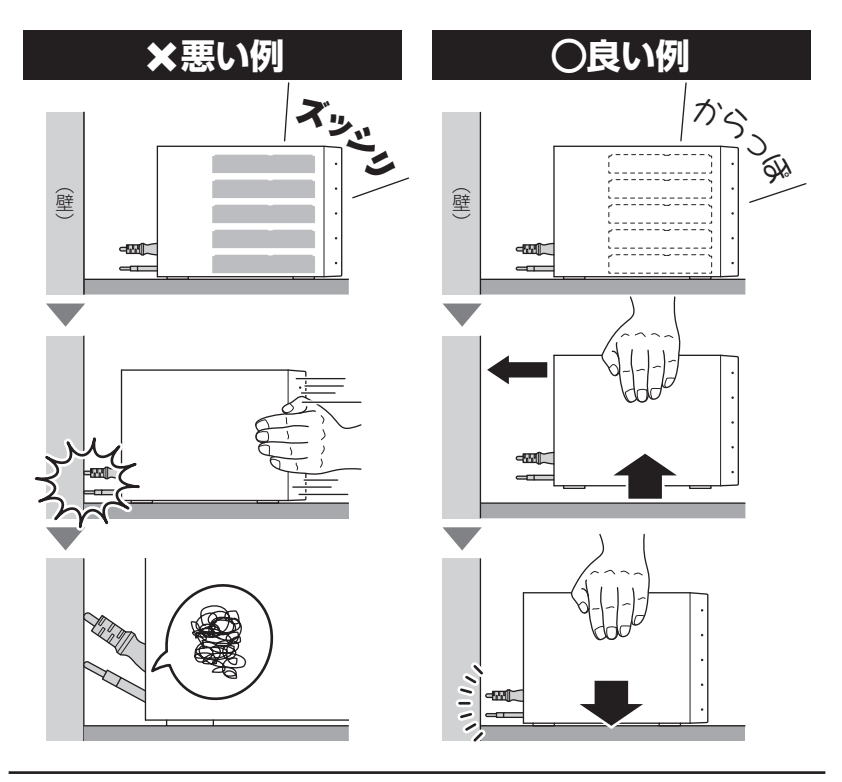

# <span id="page-31-0"></span>**電源オン・オフ方法**

メイン電源スイッチはシーソー式で、【-】側に倒すと電源オン、【○】側に倒すと電源オフ になります。

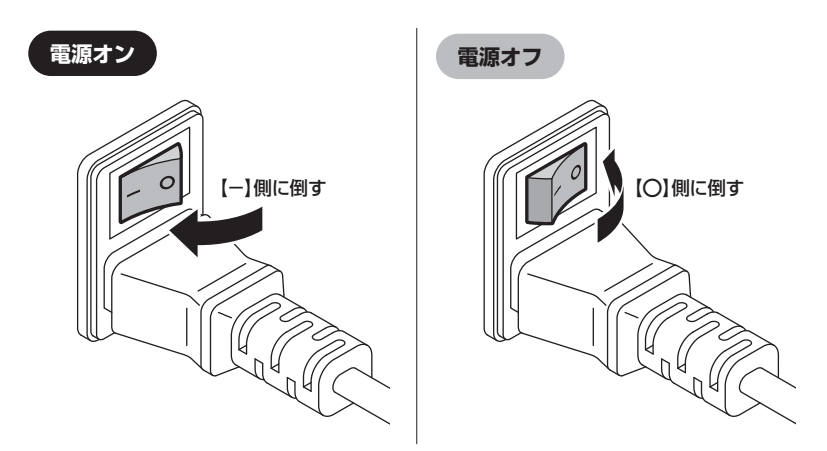

※電源オン→電源オフを行うときは、電源をオフにしたあと5秒程度待ってから電源をオンにしてくだ さい。

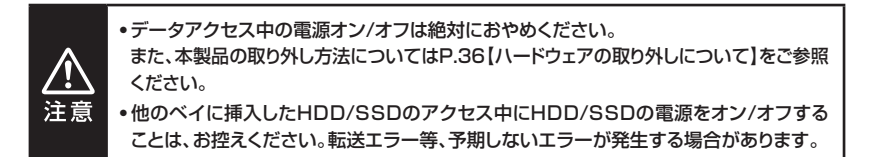

<span id="page-32-0"></span>本製品のステータスLEDは次のような動作を示します。

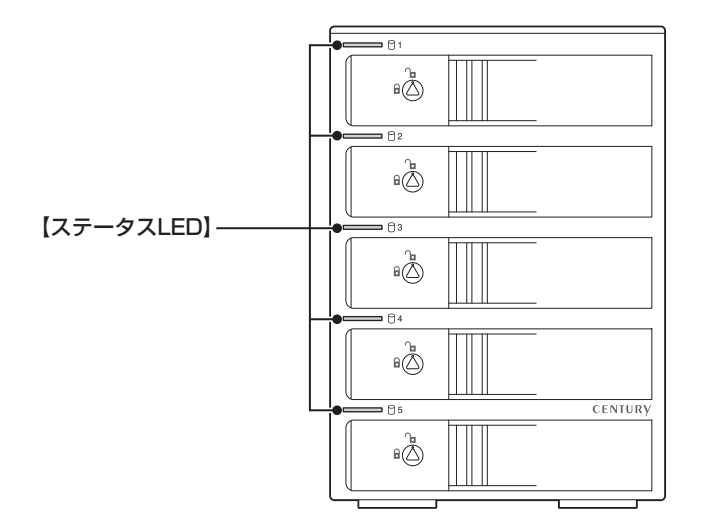

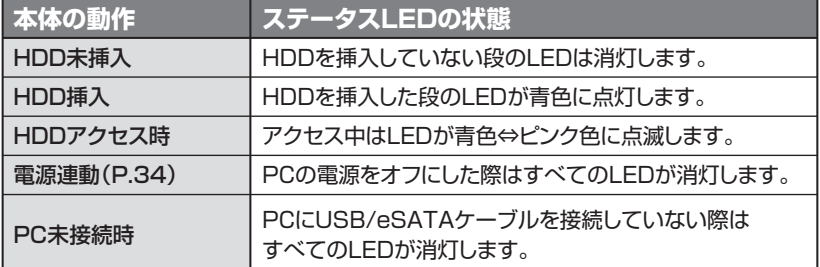

# <span id="page-33-0"></span>**電源連動機能について**

PCの電源をオフにすると、本体前面のステータスLEDが消灯し、搭載したすべてのHDD と冷却ファンの回転が停止します。

以降、PCの電源オン/オフに合わせてHDDが回転・停止するようになります。

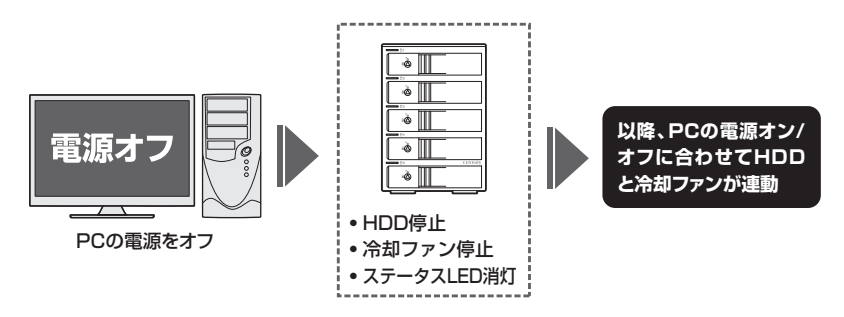

- ・HDDの抜き差しを行う際は、メイン電源スイッチをオフにしてから行ってください。 電源オンの状態でHDDの抜き差しを行うと、データが消失、または破損する可能性があります。
- ・搭載したHDDの回転/停止を個別にコントロールすることはできません。 あらかじめご了承ください。
- ・電源連動機能をオフにすることはできません。あらかじめご了承ください。

※ 本機能はPCからの信号を感知してHDDの回転を制御するため、常時3W程度の電力を消費 します。 長時間ご使用されない場合は、本製品のメイン電源スイッチをオフにしてください。 また、本製品の電源連動機能はお使いのPCによってはご使用できない場合がございます。 その際は電源連動機能を使用せず、手動で電源オン/オフを行ってください。

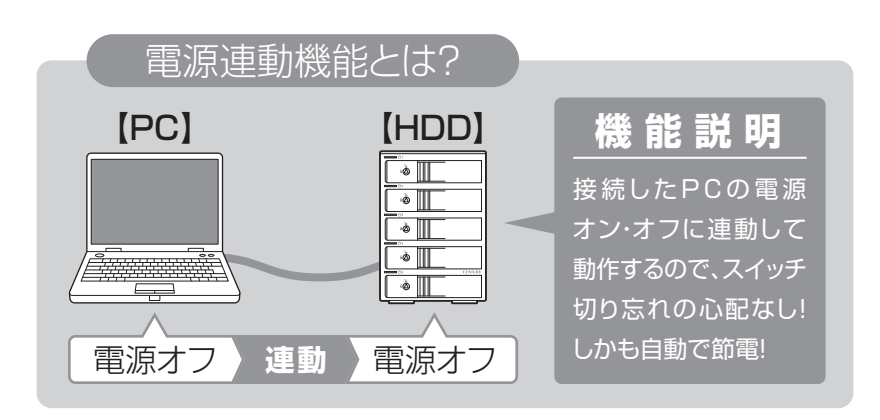

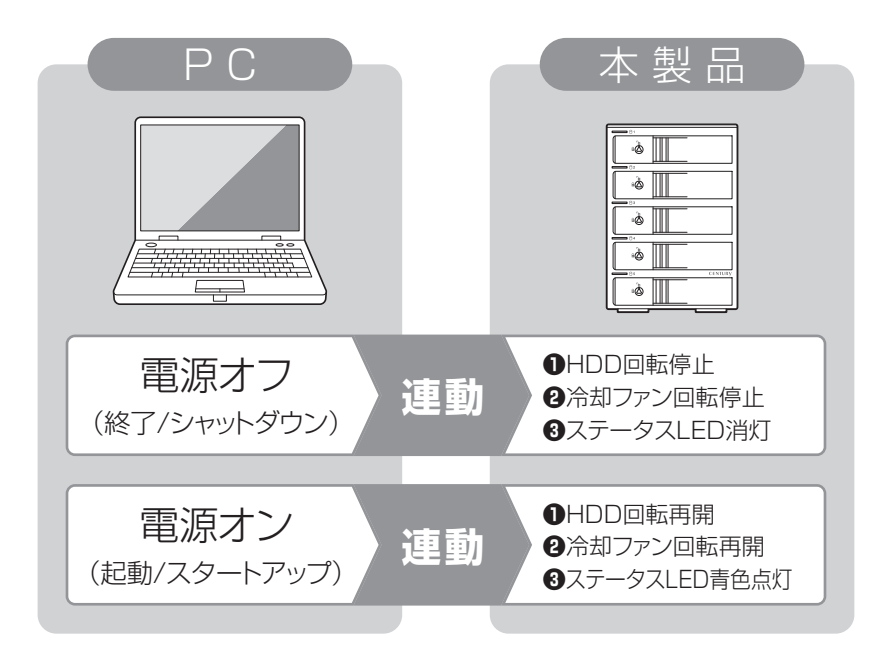

# <span id="page-35-0"></span>**ハードウェアの取り外しについて**

本製品はUSB接続時、PC起動中にハードウェアの取り外しが可能です。 ※eSATA接続時のハードウェアの取り外しは、PCの電源を切った状態で行ってください。

※ この項で説明する「ハードウェアの取り外し」とは、本製品とPCの接続を解除するという意味 です。 また、本製品はホットスワップには対応しておりませんので、HDDの取り付け、取り外しをする 際は必ず本製品の電源を切った状態で行うようにしてください。 USBケーブル 〈お使いのPC〉 〈本製品〉 PC起動時の **USBケーブル** の取り外し PC起動時の **HDD** の取り出し

(1)本製品を接続すると、タスクトレイに「ハードウェアの取り外し」アイコンが表示され ます。

取り外す際は「ハードウェアの取り外し」アイコンをクリックします。

デバイス名は**「USB to ATA/ATAPⅠ Bridge」**と表示されます。

(2)取り外し完了のメッセージが表示されれば完了です。 電源を切ってケーブルを取り外してください。

※ 取り外しの詳しい手順はOSにより異なりますので、お使いのWindowsの説明書、ヘルプ、参考 書籍等をご参照のうえ、作業を行ってください。 「ハードウェアの取り外し」の手順を経ずに本製品を取り外すと、HDDのデータが破損したり、 消失するおそれがありますので、必ず「ハードウェアの取り外し」の処理を行ってください。

![](_page_36_Picture_0.jpeg)

![](_page_36_Picture_10.jpeg)

# <span id="page-37-0"></span>**トラブルシューティング**

![](_page_37_Picture_132.jpeg)

![](_page_38_Picture_145.jpeg)

**トラブルシューティング**

![](_page_39_Picture_144.jpeg)

![](_page_40_Picture_121.jpeg)

# <span id="page-41-0"></span>**FAQ(よくある質問とその回答)**

![](_page_41_Picture_127.jpeg)

![](_page_42_Picture_151.jpeg)

# **FAQ(よくある質問とその回答)**

![](_page_43_Picture_130.jpeg)

<span id="page-44-0"></span>**巻末付録**

# **新しいHDDをお使いの場合は こちらをお読みください**

![](_page_44_Picture_60.jpeg)

# **!ご注意ください!**

- **●領域の確保とフォーマットを行うと、HDDを初期化してPCで認識される状態に** 構成されます。
- 以前、別のPC等でご使用になっていたHDDをご使用の場合、次ページからの 作業を行うとHDD内のすべてのデータが消えてしまいますのでご注意ください。
- 通常、データが入っているHDDを接続した場合であれば、次ページからの作業は 行わずに認識、データにアクセスが可能となります。

## <span id="page-45-0"></span>**領域の確保とフォーマット**

注意: この説明では、HDDにパーティションを分割しない設定で領域を確保する操作を説明して います。

細かく分割する操作に関しては、Windowsのヘルプや参考書籍等をご参照ください。

![](_page_45_Picture_4.jpeg)

この手順どおりに処理を行うと、HDDのフォーマットを行ってHDD内に入っているデー タを消去します。 消したくないデータが入っている場合は、領域の確保とフォーマット処理は行わないよう にしてください。

◉弊社WEBにてフォーマット方法の動画解説があります。ご参照ください。

![](_page_45_Picture_62.jpeg)

テバイス マネージャー(M) **1.** ディスク管理(K) コンピューターの官理(G) コマンド プロンプト(C) コマンド プロンプト (管理者)(A) タスク マネージャー(T) コントロール パネル(P) エクスプローラー(E) 検索(S) ファイル名を指定して実行(R) デスクトップ(D)

スタートボタンを**右クリック**し、「ディスク 管理」を開きます。

![](_page_46_Figure_4.jpeg)

![](_page_47_Picture_0.jpeg)

# **領域の確保とフォーマット(つづき)**

![](_page_47_Picture_2.jpeg)

【ディスクの初期化】ウインドウが表示 されます。

先ほど選択したディスクで間違いないか を確認して【OK】をクリックします。

![](_page_47_Picture_81.jpeg)

【ディスクの初期化】が完了するとディ スクの状態が【オンライン】に変わり ます。

この状態ではまだ使用できません ので、ボリュームを作成してフォーマット する必要があります。

ディスク名の表示の右側の、容量が 表示されているところを【右クリック】 すると、ポップアップメニューが表示 されますので【新しいシンプルボリュー ム】を選択します。

![](_page_48_Picture_1.jpeg)

![](_page_48_Picture_2.jpeg)

【新しいシンプルボリュームウィザード】 が表示されます。 設定する箇所はありませんので【次へ】 をクリックします。

![](_page_48_Picture_4.jpeg)

【ボリュームサイズの指定】が表示され ます。

MB(メガバイト)単位でボリューム サイズを指定します。

ここで指定したサイズがパーティション サイズとなりますので、任意の数値を 指定してください。

特に指定しなければ最大容量で設定 されます。

設定したら【次へ】をクリックします。

![](_page_49_Picture_0.jpeg)

# **領域の確保とフォーマット(つづき)**

![](_page_49_Picture_2.jpeg)

【ドライブ文字またはパスの割り当て】 ウインドウが表示されます。

ドライブ文字はマイコンピュータやエクス プローラで割り当てられるドライブの アルファベットです。

通常、Cが起動ドライブで以降アルファ ベット順に割り当てられます。

特に指定がなければ空いている割り当て 番号のいちばん若いアルファベットが 割り当てられます。

【次の空のNTFSフォルダにマウント する】と【ドライブ文字またはドライブ パスを割り当てない】は通常使いません ので選択しないでください。

こちらの機能を選択する場合は、 Windowsの説明書、ヘルプ、参考書籍 等をご参照ください。

![](_page_50_Picture_96.jpeg)

【パーティションのフォーマット】ウインドウ が表示されます。

- ・ファイルシステム NTFSを選択します。他のファイルシステムは使用しないでください。
- ・アロケーションユニットサイズ パーティションのアロケーションユニットサイズを指定します。 特に使用するアプリケーション等の指定がない限り、既定値を選択します。
- ・ボリュームラベル マイコンピュータ等から表示されるボリュームラベルを設定します。
- ・クイックフォーマットする このチェックボックスを有効にすると、フォーマットする際にクイックフォーマットで フォーマットを行います。 通常のフォーマットと違い、ディスクの全領域をベリファイしませんので、時間がかから ない替わりに、不良セクタ等の代替も行われません。 お使いのディスクの状態に合わせて選択してください。

・ファイルとフォルダの圧縮を有効にする このチェックボックスを有効にすると、ファイルとフォルダの圧縮が有効になります。 通常よりも大きな容量を使用できるようになりますが、パフォーマンスの面では圧縮 されていない状態よりも劣ります。 一部のアプリケーションではこの設定が推奨されていないこともありますのでご注意

ください。

設定が終わりましたら、【次へ】をクリックします。

![](_page_51_Picture_0.jpeg)

# **領域の確保とフォーマット(つづき)**

![](_page_51_Picture_2.jpeg)

【新しいシンプルボリュームウィザードの 完了】ウインドウが表示されます。

テキストボックスの設定を確認して 【完了】をクリックするとフォーマットが 開始されます。

![](_page_51_Figure_5.jpeg)

![](_page_52_Picture_0.jpeg)

![](_page_52_Picture_10.jpeg)

## <span id="page-53-0"></span>**MacOSでの使用方法(MacOS 10.6~10.10まで)**

本項では、MacOSに新しいHDD/SSDを接続した際のフォーマット方法を説明します。

[※ MacOS 10.11以降でフォーマットを行う場合は、巻末付録14【MacOS 10.11以降でのフォー](#page-57-0) マット方法】をご参照ください。

![](_page_53_Picture_4.jpeg)

安全なフォーマットのために、すでに接続して使用しているHDD/SSDがある場合は あらかじめ取り外しを行い、新しいHDD/SSDのみを接続してください。

◉弊社WEBにてフォーマット方法の動画解説があります。ご参照ください。

![](_page_53_Picture_43.jpeg)

![](_page_54_Figure_1.jpeg)

アプリケーション>ディスクユーティリ ティを起動します。 起動すると左側にフォーマット可能 ディスクの一覧が表示されますので、 新しく接続したHDD/SSDと容量が 一致するものを選択してください。

※ 他のHDD/SSDが表示されている 場合はディスクユーティリティを 一旦終了し、取り外し処理を行って からもう一度ディスクユーティリ ティを起動してください。

![](_page_54_Figure_4.jpeg)

接続されているディスクの情報が表示 されます。

![](_page_55_Picture_0.jpeg)

## **MacOSでの使用方法(MacOS 10.6~10.10まで)(つづき)**

![](_page_55_Picture_2.jpeg)

します。 パーティション設定を変更できます。

● ボリューム情報 :ボリュームルカーズ 『選択されたボリューム情報を 変更します。 「ボリュームの方式」で別のパーティションを選択すると、パーティ ションごとに設定を変更することが可能です。

- $•$  名 : 作成するボリューム名を変更できます。 変更しないと「名称未設定」という名前が付けられます。
- ●フォーマット:作成するボリュームのフォーマットを選択します。 Mac OS 標準、Mac OS 拡張、UNⅠXファイルシステム、空き容量 が作成できます。 通常はMac OS 標準 か Mac OS 拡張を選択してください。
- サイイ : 作成するボリュームのサイズを変更できます。
- •オ フ シ ョ ン:MacOS 9ディスクドライバをインストールチェックをすると、 MacOS 9で動作するドライバをインストールします。
- $\cdot$  分 : 選択されているボリュームを同じ容量で分割します。
- 削 除:選択されているボリュームを削除します。
- ●元(に)戻(す:直前の変更を元に戻します。

![](_page_56_Picture_1.jpeg)

します。 警告が表示されます。

作成する場合は「パーティション」を、 キャンセルする場合は「キャンセル」を クリックします。

![](_page_56_Picture_4.jpeg)

フォーマットが完了すると、デスクトップ にHDD/SSDアイコンが表示されます。

取り外しをする場合は、このアイコンを Dockの中のごみ箱にドロップします。

<span id="page-57-0"></span>![](_page_57_Picture_0.jpeg)

## **MacOS 10.11以降でのフォーマット方法**

![](_page_57_Picture_2.jpeg)

安全なフォーマットのために、すでに接続して使用しているHDD/SSDがある 場合は、あらかじめ取り外しを行い、新しいHDD/SSDのみを接続してください。

#### ◉弊社WEBにてフォーマット方法の動画解説があります。ご参照ください。

![](_page_57_Picture_5.jpeg)

![](_page_58_Picture_1.jpeg)

![](_page_58_Picture_2.jpeg)

フォーマットされていないディスクを 接続すると、メッセージが表示されます ので、「初期化...」をクリックすると、ディ スクユーティリティが起動します。 ※手動でディスクユーティリティを起動

する場合は、アプリケーション>ユー ティリティ>ディスクユーティリティを 選択してください。

![](_page_58_Picture_71.jpeg)

#### ウインドウ左側「外部」の下に接続されているディスクが表示されますので、フォーマット するディスクを選択します。

※フォーマットするディスクの容量等を確認して間違いないか確認してください。 ※ macOS High Sierra(MacOS 10.13)で外部ディスクが表示されない場合は、 表示メニューの「全てのデバイスを表示」を選択し、ディスクユーティリティを起動 し直してください。

![](_page_59_Picture_0.jpeg)

# **MacOS 10.11以降でのフォーマット方法(つづき)**

![](_page_59_Figure_2.jpeg)

![](_page_59_Picture_76.jpeg)

**❶**ウインドウ上部にある「消去」ボタンをクリックすると、シートダイアログが表示され ますので設定を確認します。

【名前】…ディスクの名前を入力します。

【フォーマット】…通常は「OS X 拡張(ジャーナリング)」を選択してください。

※macOS High Sierra(MacOS 10.13)では「Mac OS 拡張(ジャーナリング)」 を選択してください。

また、APFSでフォーマットを行うと、macOS Sierra(MacOS 10.12)以前の OSでは読み込みできなくなりますのでご注意ください。

#### 【方式】…通常は「GUⅠDパーティションマップ」を選択してください。

 ※ MacとWindows両方で利用したい場合は、フォーマットを「MS-DOS(FAT)」 または「exFAT」、方式は「マスターブートレコード」を選択してください。 「MS-DOS(FAT)」は2TBより大きな容量のディスクでは利用できません。 exFATはOSのバージョン(過去のバージョン等)によっては、対応していない場合 があります。

**❷**「消去」ボタンをクリックすると、フォーマットが開始されます。

**4.**

![](_page_60_Picture_18.jpeg)

完了のシートダイアログが表示されればフォーマット完了です。

<span id="page-61-0"></span>![](_page_61_Picture_0.jpeg)

### **サポートのご案内**

![](_page_61_Picture_2.jpeg)

![](_page_61_Picture_3.jpeg)

#### ̶ 本書に関するご注意 ̶

- 1.本書の内容の一部または全部を無断転載することは固くお断りします。
- 2.本書の内容については、将来予告なく変更することがあります。
- 3. 本書の内容については万全を期して作成いたしましたが、万一ご不審な点や誤り、記載漏れなど、 お気づきの点がございましたらご連絡ください。
- 4. 運用した結果の影響については、【3.】項に関わらず責任を負いかねますのでご了承ください。
- 5. 本製品がお客様により不適当に使用されたり、本書の内容に従わずに取り扱われたり、またはセン チュリーおよびセンチュリー指定のもの以外の第三者により修理・変更されたこと等に起因して生じた 損害等につきましては、責任を負いかねますのでご了承ください。

※記載の各会社名・製品名は各社の商標または登録商標です。

※ The warranty for this product is valid only in Japan. Only Japanese-language drivers and manuals are included. It does not support other language OS. Support desk is only available in Japanese. Please note that maintenance and repair services are not warranted outside Japan. All listed informations are all trademarks or registered trademarks of the respective companies.

![](_page_62_Picture_8.jpeg)

# 保証書

![](_page_63_Figure_1.jpeg)